# WiFi + PSTN Smart Home Alarm System

# **Content**

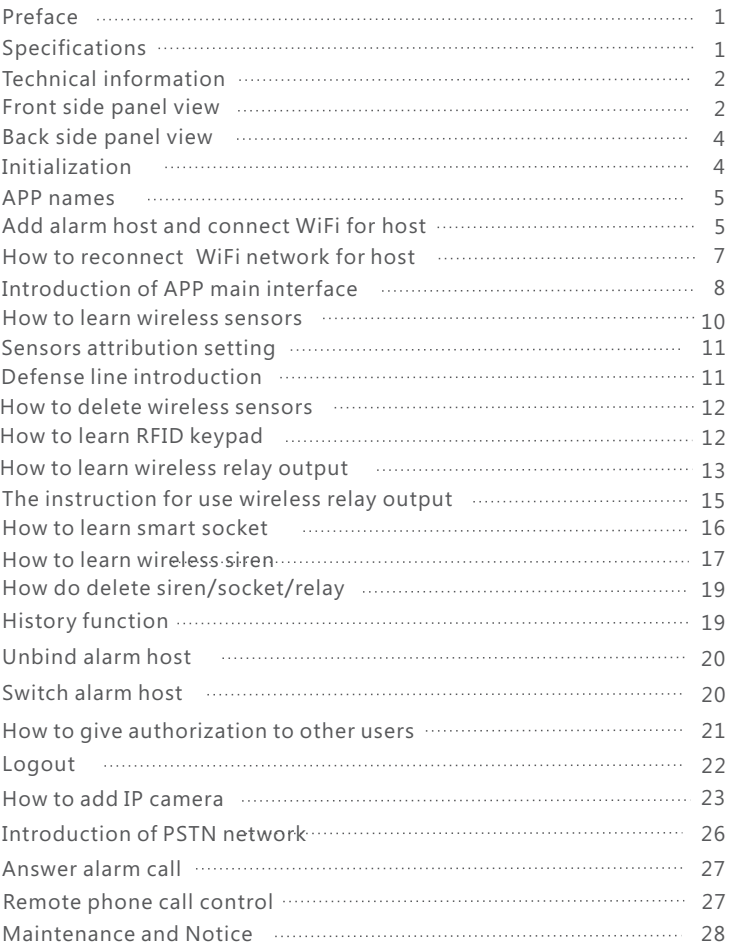

### Preface

Thanks for choosing our WiFi PSTN home alarm system. This home alarm system has implanted the most advanced and popular Wi-Fi technology into traditional PSTN alarm system technology, with very simple wireless set up. It's very convenient for users to set up the alarm system via APP. Also Wi-Fi APP is much more simple for quicker operation.

Caution: To ensure that you can enjoy the impeccable warranty service, do not open the host-housing to repair and renovate by yourself or we will not provide free warranty service. All the losses and the adverse consequences it causes will be assumed by users.

# Specifications:

- 1. Fashion design WIFI+PSTN home alarm system with voice.
- 2. 24 hours free of charge alarm pushes through WiFi network.
- 3. Support remote online upgrade.
- 4.Android + IOS APP application easily control, easy to give authorization.
- 5. Work with IP camera, the IP camera APP embeds in the host APP. Users can monitor what happen at home wherever and whenever.
- 6. Work with 5pcs smart sockets and 2pcs wireless relay outputs to control simple home appliances.
- 7. Work with RFID wireless keypad.
- 8. Information push promptly when host connected with WiFi network.
- 9. Smart zone function: self-check doors/windows status when user arm host.
- 10. Support maximum 99pcs wireless sensors, user can edit each sensor's name .
- 11.Can store 3 alarm call phone numbers.
- 12.Support three types of defense line: 24H line, 1st line, 2nd line.
- 13.Support arm delay, alarm delay,timed arm/disarm function.
- 14. Built-in rechargeable battery .

# Technical information:

Power supply:  $AC=100 \sim 240V$ Working voltage: DC12V 1A Static current: < 50mA Alarm current: < 250mA Backup Battery: 3.7V 1000mah Standby time: 10 hours Charging time: 8 hours WiFi frequency:2.4G Wifi transmission Power: 0.2W Receiving and emitting frequency: 433MHz (868MHz optional) Wireless transmission distance: ≥100 m (Open space) Working condition: temperature:  $-10^{\circ}C \sim 50^{\circ}C$ , humidity:5% ~ 80%

### Front side panel view:

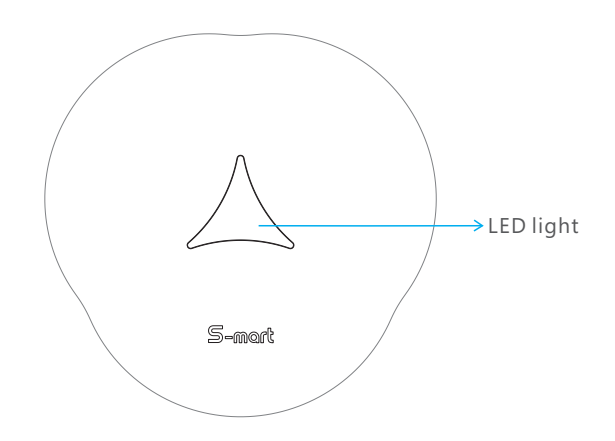

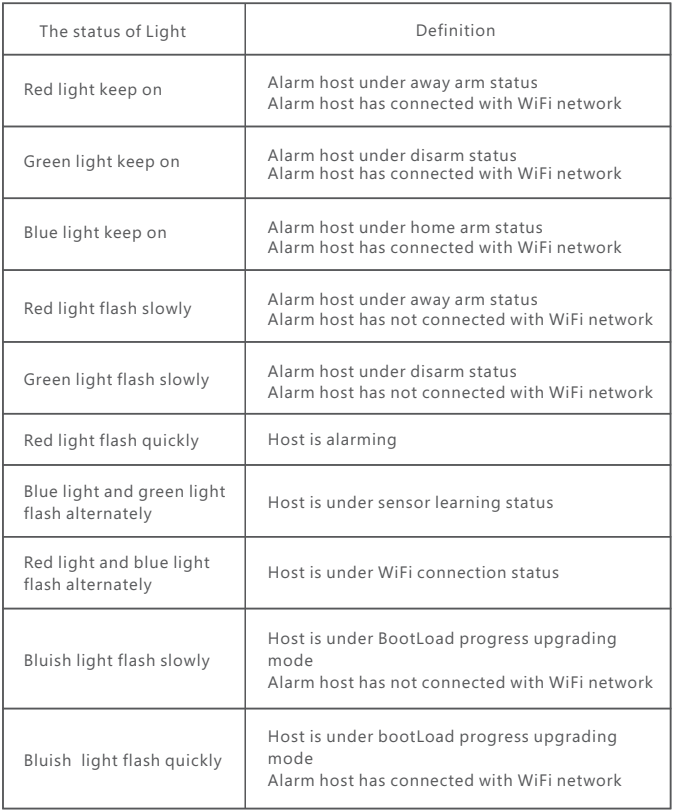

### Back side panel view:

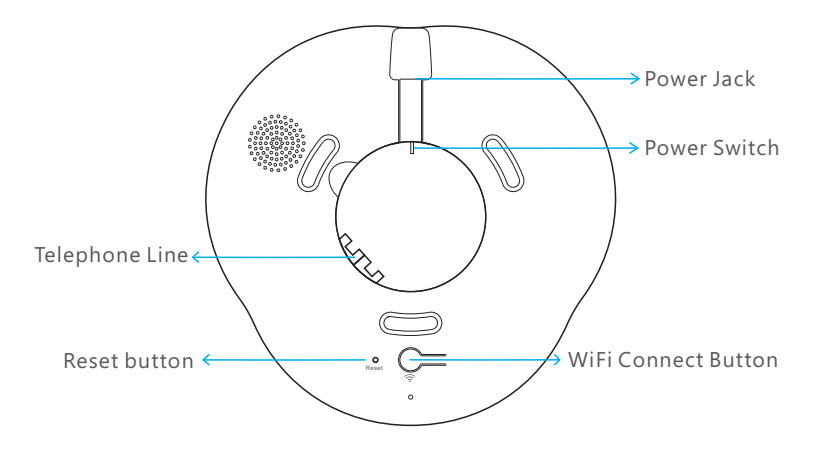

WiFi connect button: long press the "WiFi connect button", then the host will enter WiFi connection status.

Reset button : user can press the reset button with pin. Long press the reset button until the APP tips "Are you sure to reset alarm host? ", press the "reset" icon to reset alarm host .

### Initialization:

First connect telephone lines for host(take page 26 for reference), power on the alarm host with adapter,then switch on the alarm host. About 3 seconds later, the panel will make a long beep, then initialization succeeds.

### APP names:

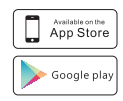

Apple users search: " Carener S"

Android users search: " Carener S"

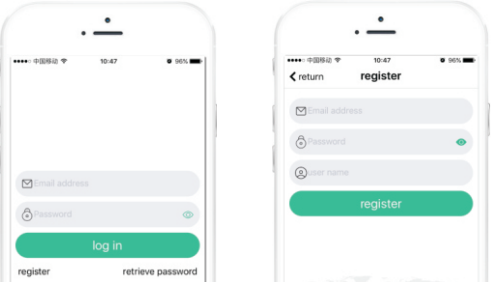

After download the APP in smartphone, users need to register in APP. Click the "Register" button to go to register interface, enter email address , password and user name, then click the "Register" button to save. Now users need to activate account in email. Then user can input email address and password to log in the APP.

### Add alarm host and connect WiFi for host:

### Firstly,add alarm host.

Log in APP, click the " Add equipment" button, and then scan the QR code of alarm panel to add equipment.

### Secondly,connect WiFi for host.

- ① After scan the QR code, APP will turn to WiFi connection interface.
- ② Input the WiFi password. (note:do not click the "connect" button now)
- ③ Keep press the WIFI connection button on host about 2 seconds.
- ④ When host says "start to connect network, please enter WiFi password on APP and then click "Connect" button", turn to APP click "Connect".
- ⑤ Click "Confirm" when the APP tips "Network configuration successful".

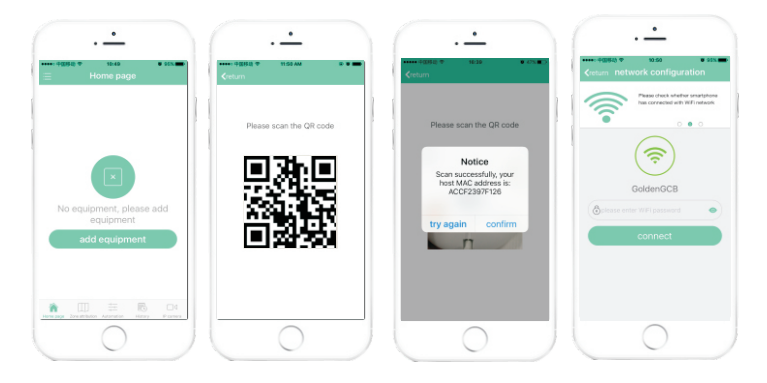

### Note:

1. Before users add alarm host, please confirm the smartphone has connected with workable WIFI network and the alarm host has been powered on with adapter.

2. The first person, who scans the host's QR code and successfully If user failed to connect WiFi network for host, then he needs to scan the QR code again and connect WiFi network again until he successfully connect WiFi network for alarm host and become host's administrator. connect WiFi network for host, will become the host administrator.

3. Users can find host QR code on host's rear cover .

The host QR code is formed by host serial number which is stuck on host mainboard.

### How to reconnect WiFi network for host:

After the host is bound by the administrator, if it is needed, user can follow below operations to connect WiFi network again for alarm host.

① Power on the alarm host with adapter.

 Confirm your smartphone have connected with available WiFi network.

 $\Omega$  Log in APP, click the button, choose sub-menu "WiFi Setup", input the home WiFi password.(note:do not click the "connect " button now).

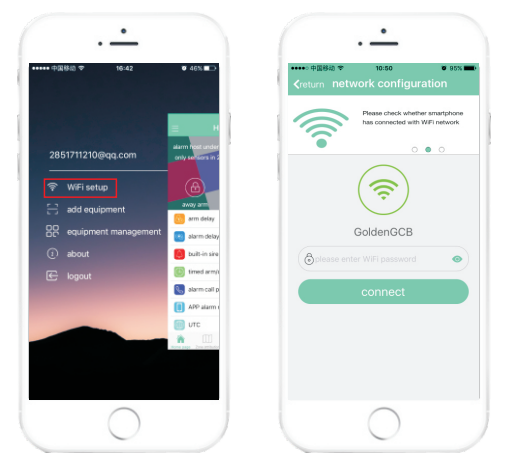

- ③ Keep press the WIFI connection button on host about 2 seconds.
- ④ When host says "start to connect network, please enter WiFi password on APP and click "connect" button", turn to APP click "Connect".
- ⑤ Click "Confirm" when the APP tips "Network configuration successful".

# Introduction of APP main interface

**Away Arm:** press button to away arm the host, it will say "Away" Arm". All sensors will under arm status.

**Disarm:** press **button to disarm the host, it will say " Disarm".** Then the 1st defense line sensors and 2nd defense line sensors will under disarm status, only 24 hours defense line sensors under arm status.

(For defense line introduction, please take page 11 for reference)

**Home Arm:** press **button to home arm the host, it will say** " Home Arm".Then 1st defense line sensors and 24 hours defense line sensors will under arm status, 2nd defense line sensors will under disarm status.

**Arm Delay**: Arm time delay setting is that the host will not be armed until delayed time arrives. Therefore, when press " away arm" button on alarm host, users will have time to deviate from house.

**Alarm Delay**: First user should active "alarm delay" function under the sub-menu of " sensor attribution" which is mentioned on page 11. Then set time for delayed alarm. This function is usually applied to leave time for users to disarm alarm host.

**Timed arm/disarm**: In total user can set 3 groups of auto arm/disarm time .

For each group, user can set the arm time and disarm time, choose the date from Monday to Sunday, click [Save] button. Then click the "activate" button to activate that group time setting.

**Alarm call numbers**: User can set maximum 3 groups of alarm call phone numbers.

Call in setting: users can set it from 1 to 10 times. When users make call to alarm host, after the call in time, the host will pick up call and users can remote control the host.

Host password(default 123456): user can set host user password. User will need input host user password when users make call to remote control the host.

Note: the host password should be 6 digitals.

**APP alarm ring time**: when the host alarm, the APP will make alarm ring. And users can set the APP alarm ring time from 0 to 90 seconds.

**UTC time difference**: after connect WiFi network for host, users need to set time zone for host according to local international time zone. User can set time zone like XXYY or -XXYY . XXYY : is for East time zone. -XXYY:is for West time Zone. XX : means hour YY : means minute

Note: if the time zone begin with "0", then the "0" will be deleted automatically.

For example: the international time zone of Beijing is East 8 hour. So, it can be set as 800.

**Pushes setting** : this function is for receive push alerts of AC fail and recover,Arm/Disarm, Sensor low battery ,host online, PSTN off alarming.

### How to learn wireless sensors

Users can learn maximum 99pcs wireless sensors. Learning procedure as below:

- Login APP, click "Zone attribution"; ①
- 2 Choose the right sensor type;
- Click " Add equipment", ③ the host will say " start learning, please trigger sensor";
- 4 Trigger the sensor;
- The host will say " learning success", ⑤

click the "confirm"button when APP tips" success".

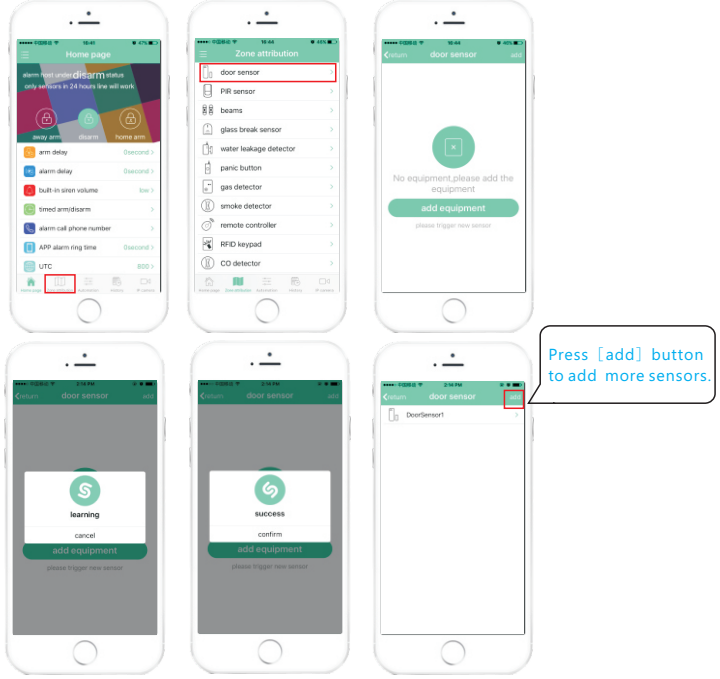

### Sensors attribution setting

Login APP, click "Zone attribution", find the sensor which you need edit. Click that sensor to go to sensors attribution setting interface. Then users can edit sensor's attribution, such as sensor' name, defense line and so on.

### Defense line introduction

**24H defense line**: it means 24 hours protection, the alarm sensors in this defense line will trigger the alarm system whenever in arm status or disarm status, usually panic button, smoke detector, gas leakage sensor, etc. should earn to 24H defense line.

**1st defense line**: it means perimeter protection, the alarm sensors in this defense line will trigger host alarm when host under away arm and home arm modes.

**2nd defense line**: it means interior protection, the alarm sensors in this defense line will trigger alarm host only when host under away arm mode, but will be deactivated when host under home/stay arm mode.

**Alarm delay**: Alarm delay setting is that the host will not alarm until delayed time arrives.

Note: For alarm delay time setting part, users should take page 8 for reference.

**Detect Door:** If the door/window sensors choose "detect door" ,then those sensors will have smart zone function. That is, when users away arm the alarm host, the system will automatically check whether doors and windows are closed; alarm host will remind users which door or window is open.

Note: This function is only available for smart door/window sensor.

**Join link**: If alarm sensor choose "join link", then means this alarm sensor will active to work, if not chosen means it will not work anytime in any status.

### How to delete wireless sensors

Login APP, click "Zone attribution", find the sensor which you need to delete. Click that sensor to go to sensors attribution setting interface. Then click "Delete sensor" button to delete that sensor.

### How to learn RFID keypad

- ① Log in APP application, choose "zone attribution";
- ② Choose "RFID keyapd";
- ③ Click "Add equipment". The host will say " start learning, please trigger sensor";
- ④ Press the tamper switch of keypad;

(the tamper switch is at the back side of keypad)

⑤ The host will say " learning success", click the "confirm" button when APP tips" success".

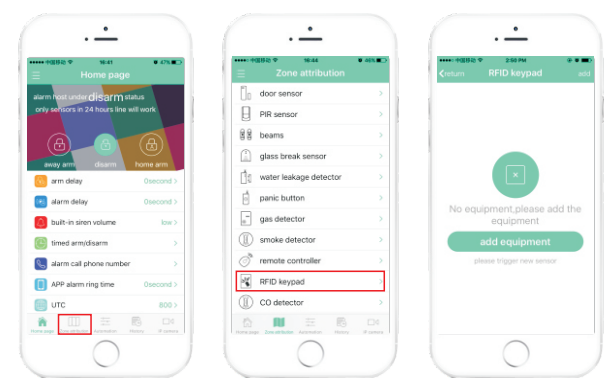

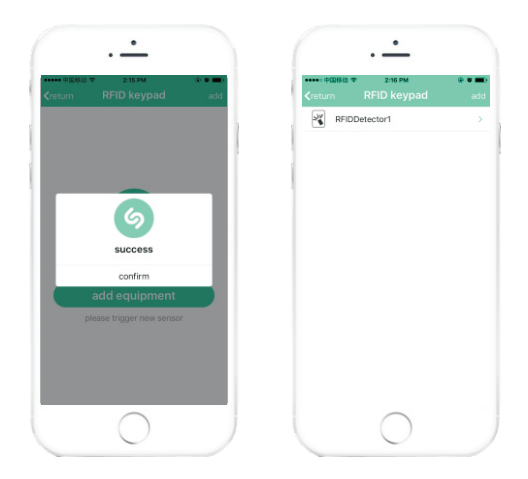

### How to learn wireless relay output

- ① Power the wireless relay output with adapter. To reset the relay output, user can long press its learning button about 6 seconds until the LED indicator lamp lights on again;
- ② Log in APP application, click the "Automation" button;
- ③ Choose "Wireless control devices";
- ④ Click "Add Equipment" button or "Add"button;
- ⑤ Choose "Wireless relay output" .The host will say " start learning, please wait";
- ⑥ Press the learning button of relay, its indicator light will flash and the relay will make switch sounds;

 $\overline{\mathcal{O}}$  The host will say " learning success", click the "confirm"button when APP tips" success";

⑧ Disconnect power adapter from relay. And then reconnect power adapter for delay. Then user can control relay outputs on APP.

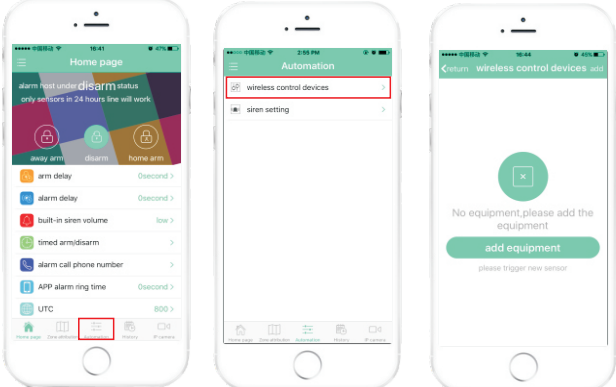

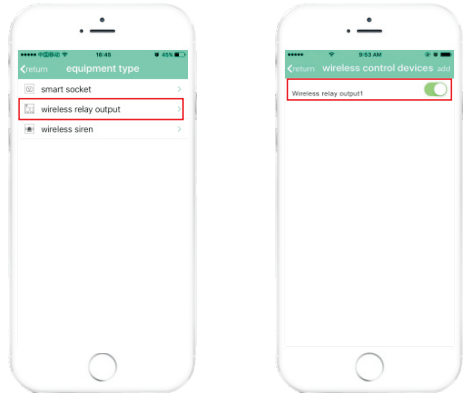

### The instruction for use wireless relay output

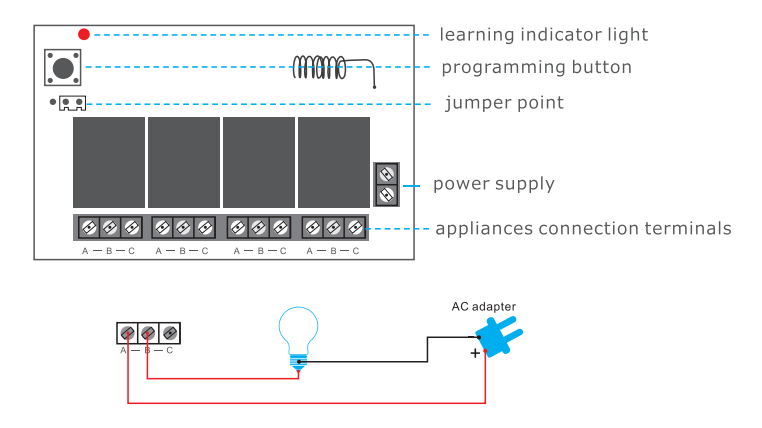

#### Attention:

When you plug the Jumper between the 1, 2 pins, four bulbs will simultaneously be opened and closed, or opened /closed several of them; when Jumper between the 2, 3 pins, you can only turn on one bulb once, for example, if you have already opened the '1' bulb, when open the "2" bulb, the'1' bulb will go off.

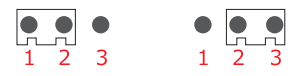

There are four groups of "A/B/C" in a relay and one group will control one set of circuit. As known to all that only a closed circuit formed the appliance works, that's to say the relay is a switch in this circuit. For example: If you would like the beside lamp controlled by the first group, simply cut off the Fire Wire of bedside lamp circuit and reconnect the two sides of A B. Of course, you can also be cut off the zero line to plug in A and B of the first group as well. Same goes for the second, third and fourth group.

### How to learn smart socket

- ① Log in APP application, click the "Automation" button;
- ② Choose "Wireless control devices";
- ③ Click "Add Equipment" button or "Add"button;
- ④ Choose "Smart socket" ,The host will say " start learning, please wait";
- ⑤ Long press the smart socket learning button until its LED light turn on. When the socket is coding with alarm host, its LED light will flash slowly. If the LED light quickly flash two times, it means coding succeed.
- ⑥ The host will say " learning success", click the "confirm" button when APP tips " success".

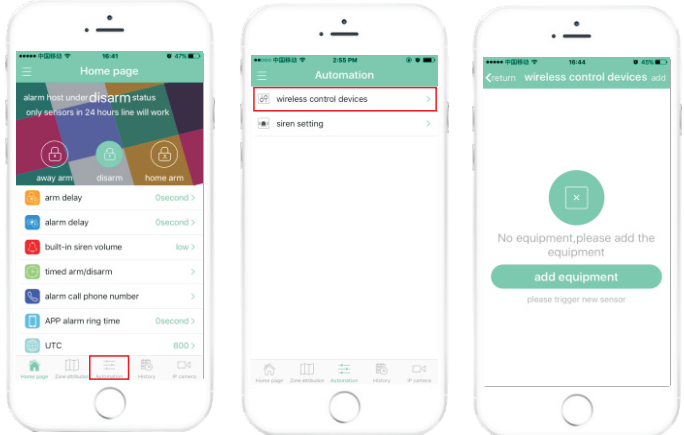

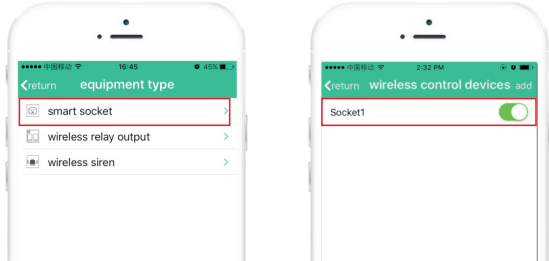

### How to learn wireless siren

- Log in APP application, click "Automation" and choose "Siren setting";
- Set the siren ring time and choose the siren type(see below picture);

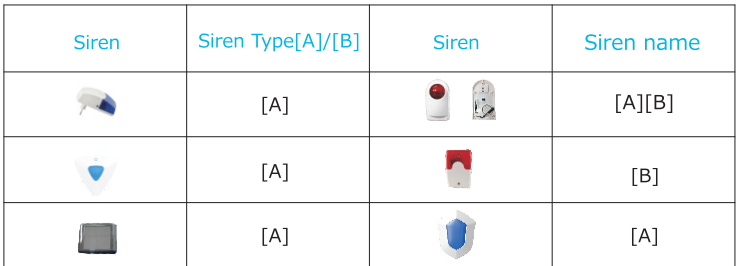

- Back to "Automation", choose "Wireless control devices";
- Click "Add Equipment" button or "Add"button;
- Choose "Wireless siren". The host will say "start learning, please wait";
- ⑥ Long press type [B] siren learning button for 3 seconds or short press type [A] siren learning button, then the siren will start coding with alarm host;
- ⑦ The host will say " learning success", click the "confirm" button when APP tips" success".

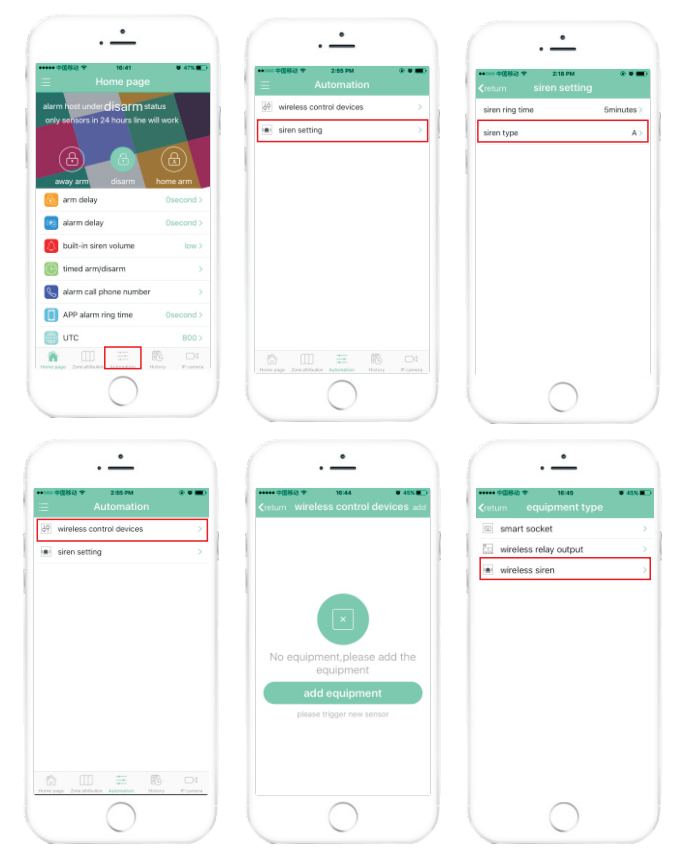

# How to delete siren/socket/relay output:

- ① Log in APP application, click the "Automation" button;
- ② Choose "Wireless control devices";
- ③ Find the device you want to delete, and then left slide that device. The APP will appear "delete" button;
- ④ Click that "delete" button.

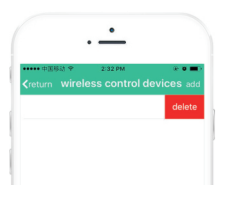

# History function

When the host connect with WiFi network. Click the [History] button, the latest 50 alarm and operation records can be traced.

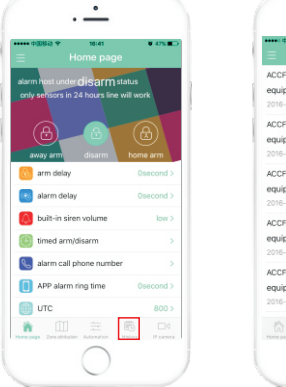

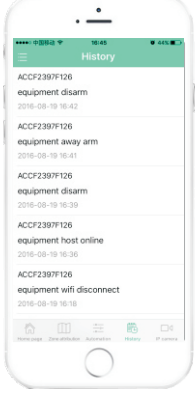

# Unbind alarm host

Log in APP application, click  $\Box$  button. Choose "equipment / host management" , left slide the device which you want to unbind, then click "Unbind" to unbind the current alarm host.

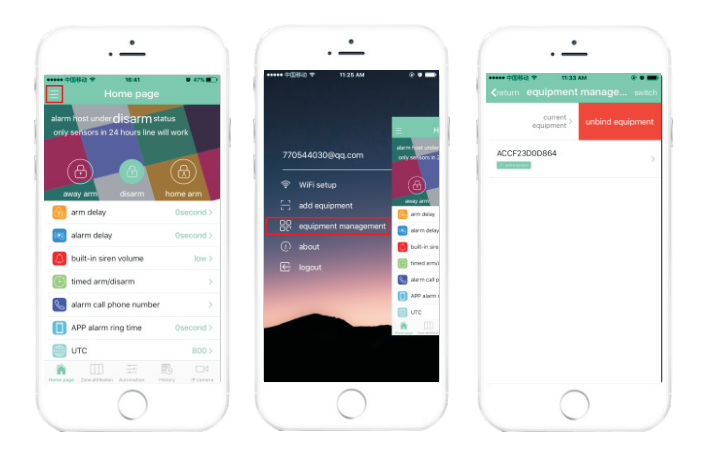

### Switch alarm host

Log in APP application, click **button**. Choose "equipment / host management", click the "switch" button at top right corner. Then choose the alarm host and click "Confirm".

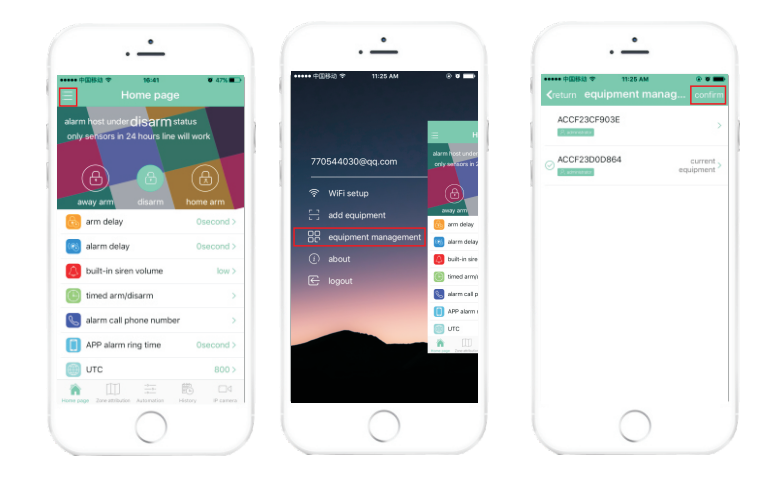

### How to give authorization to other users

The APP administrator can give authorization to other users. The other users need to download APP and sign up firstly and get the right to be authorized, then the administrator can give authorization successfully.

Operations as below:

 $\bigcirc$  Log in APP application, and click  $\Box$  button.

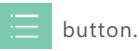

- 2 Choose "equipment/host management"
- Click "current equipment", ③
- , then choose "Authorization" 4 Click
- ⑤ Input the email address of other user who need to be authorized, and click "Authorization now".
- ⑥ Click "confirm " when the app tips "Invitation has been sent, waiting for members of treated" . The authorized users will receive a notice "Administrator give you permission to share equipment " , the authorized users can click "accept". Then authorization succeeds .

After authorization, the authorized users can control the host and receive pushes. The authorized users can not authorize other users. Only the administrator can authorize other users, and administrator can also unbind the authorized users.

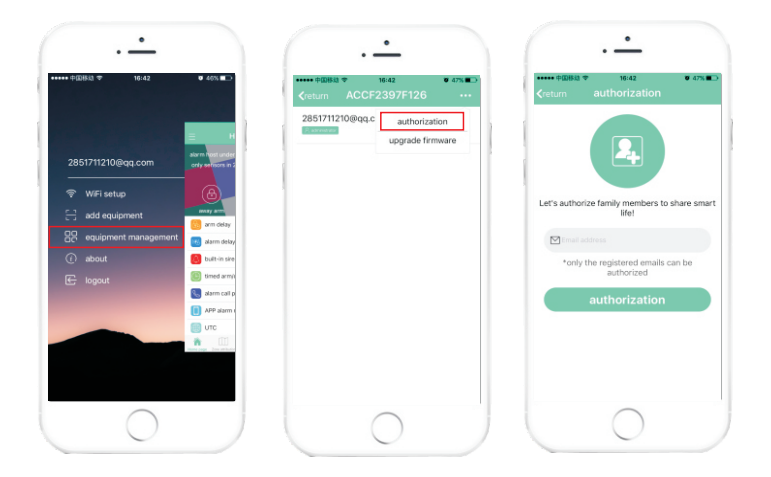

### Logout

User can click "Logout" button to return to log in page.

### How to add IP camera

### Firstly, install IP camera APP:

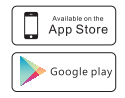

.

Apple users search: " yoosee"

Android users search: " yoosee"

Or users can visit the website (www.yoosee.co) to download APP.

### Secondly, register in IP camera APP.

#### Then add IP camera.

Enter alarm panel APP interface, press button to enter IP camera "Device List" interface, press | + button on the top right corner, users will see two ways to add IP camera, that is "Smart connection" and "Add manually".

Smart connection : users need to power on IP camera with adapter. Choose "Smart connection" to enter next interface, click "Next" to enter next interface ,then fill in the WiFi password and click "Next". success".The APP will automatically shows IP camera ID, input the device password(default:123) and click "save" button, then adding succeed. Click "Next".Wait for some time, click "OK" when APP tips "setting

Note : after adding succeed, if there is exclamatory mark beside the device, users should change more complex password for IP camera.

Add manually:Firstly, choose "Add manually" to enter "Add online device" interface.

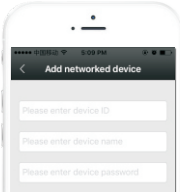

Secondly: Users can enter IP camera ID, input device name and input device password. Press ok to finish adding.

Note: IP camera ID is at the bottom sticker of IP camera, Users can define device name and default device password is 123.

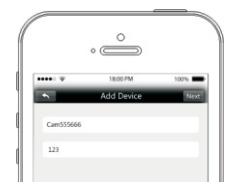

Thirdly: Power on the IP camera and then connect IP camera with network cable. Then the IP camera can connect with network. Refresh "Device list", then users can see that IP camera would be "online".

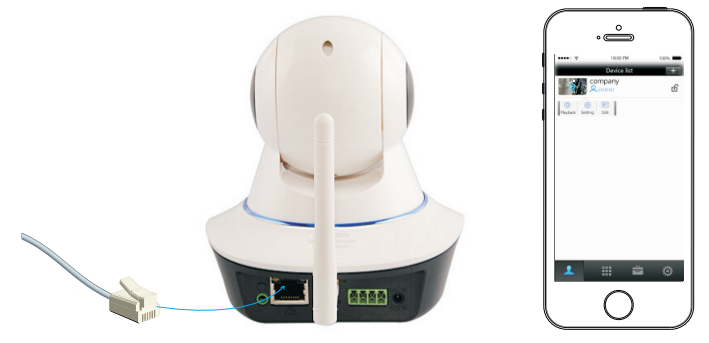

Fourthly: Connect IP camera with WiFi network.

Click that IP camera device, appear "playback", "setting" and "edit" buttons. Choose "Setting" to enter below interface.

Fifthly: Choose "Network Settings" to enter below interface.

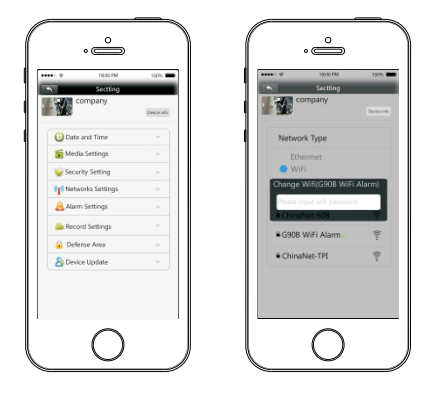

Sixthly: Choose the accessable WiFi in the list, enter password, and press OK button to finish setting.

Finally: Then device can work with WiFi network and users can pull up the network cable.

Then press next step to finish installation. After installation, Once IP camera is online (connect Power and Wi-Fi/wired internet), user can check what is happening in his house anytime and anywhere.

### Introduction of PSTN network

This product can work with PSTN network, users need to connect telephone lines with the alarm host .

**PSTN off push alert setting :** When the host under away arm status, if anyone pull out the telephone line from host. The host will alarm, and users will receive PSTN off notification on smartphone application.(take page 9 for reference)

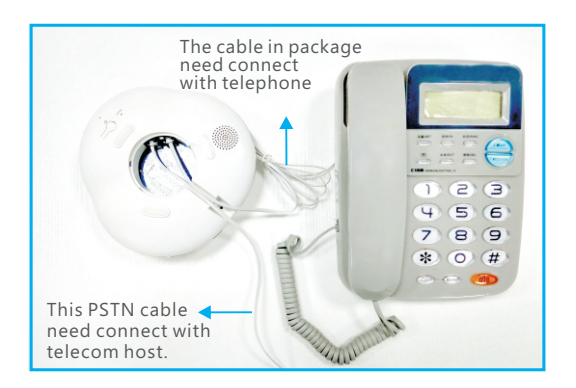

# Alarm call introduction:

When the host make alarm, it will send alarm push to smartphone APP and it will make alarm call to the preset phone numbers.

After user pick up the alarm call, he will hear the alarm sounds. User can control the host via APP.

Note: users can set maximum 3 groups of alarm phone call numbers. The host will make alarm call to users until users pick up alarm phone call.The host will dial each number every 45s. And the host will make maximum 3 circles alarm calls.

# Remote phone call control

User can use smartphone to make a call to remote control panel. After the ring time, user will hear the voice " please enter password". Then users can input user password(Default user password is 123456) and then press " #" to confirm.

Press [1]: Away Arm the host Press [2]: Home Arm the host Press [3]: Disarm the host

### Note:

1. Please be careful and slow when user input the password. After user press each digital, he will hear the indicator sound like "di" .

2. For wrong password, users will hear "wrong password", user can try to input the correct password and press"#" again. For correct password, users will hear "correct password", and then users can set the host via smartphone keypad.

### **Maintenance**

Alarm system need regular care and maintenance and detection to ensure they work stable, reliable and safe. Normally the host needs a thorough inspection every 3 months and the detectors need to be checked once a month.

Whether the host normally dials up the telephone numbers. !

**Whether the host can receive detector signal and whether its backup** battery works.

Manually trigger detectors to check whether they trigger panel alarm. !

Check batteries of all detectors to see whether they are under voltage. !

### **Notice**

Alarm equipment, for explosion-proof design, shall not directly be used in hazardous location. Do not dismantle, repair and modify products privately.

Without permit and consent from relevant department, do not directly set "110", "119" or alarm phone number of police station as alarm phone number of the host.

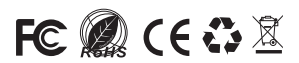